# Reto A04. El potenci

Estos contenidos han sido elaboradas por Fernando Hernández García Especialidad Electrónica, formador del profesorado y profesor del Inst

BarcelonEan)lace de los contencidos ia CC-BY-N.C-ND

#### [Permi](https://libros.catedu.es/books/documentacion-catedu/page/permisos-contenidos)so

Un potenciómetro es una resistencia cuyo valor es variable ya que sor especiales que tienen la capacidad de variar su valor cambiando de fo Con ellos indirectamente, se puede controlar la intensidad de corrient

se conecta en par**alelo** controlar el voltaje al conectarlo en serie. So su uso como elemento de control en los aparatos electrónicos como el etc.

La placa Imagina TDR STE Ativiene un pot<u>encióm</u> etro den Roomhania o que van asociado al pin A0. Las A en úm adas nentra $\frac{d}{ds}$  analógicas, así que emp con el uso de este tipo de entradas. Este potenciómetro permite realiz entre topes (3/4 de vuelta).

La diferencia entre un nsadógio quigitales que mientras este último, el dig permite dos tipos de entradtas, bajadigh-lown-offun sensor analógico pued infinidad de valores. En Arduino, las entradas analógicas pueden tene resolución), es decir, valores comprendidos entre 0 y 1023.

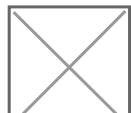

En el menú de sensores de ArduinoBlocks, disponemos depencíbilo quara realizar programas utilizando el potenciómetro de nuestra placa.

En el desplegable del bloque del sensor, podemos elegir su lectura en 0 a 1023).

## 7.5.1 Lectura de valores con e serie

Para realizar una lectura de los valores del sensor *es mseod el santior udteilidz* por el puerto serie) que nos ofrece ArduinoBlocks, vamos a ver como : En primer lugar, generamos una variable a la oque llamaremos

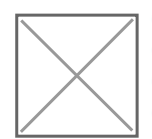

Para cambiar el nombre de la variable pulsaremos sobre el menú desp variable y elegi Veamicasble nue was aparecerá una ventana en la que escr nombre y darem Pocse patar Ahora fijaremos el valor de la variable al valor e y com[o está en la imagen.](https://libros.catedu.es/uploads/images/gallery/2022-06/image-1654081926365-zsvvm1.png)

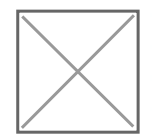

Es importante establecer la variable con el valor del potenciómetro de

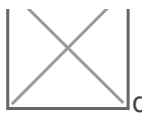

de Bucleya que si sólo se lhace a lei med rvalor siempre será el mismo

todo el programa. En otras ocasiones interesa establecer las variable: el caso.

Continuando con el programa, ahora nos falt $\mathbb R$ nuelotso b $S$ e o funde perio mente ro que debemos utilizan mesiar Baudios  $\mathcal Q$ u $\mathbf \theta$  0 $\mathcal Q$ iempre lo colocaremos en el Inici bloquenviar.

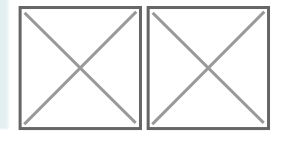

Observa cómo queda el programa resultante:

Sube ahora el programa y después pulsa sobcroen e b. botón de la

Se abrirá la siguiente ventana y pulsaremos sobre el botón conectar. ver cada medio segundo el valor de nuestro potenciómetro. Gira el pot van c[ambiando los valores.](https://libros.catedu.es/uploads/images/gallery/2022-06/image-1654081991794-agyym1.png)

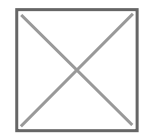

Actividad de ampliación: prueba ahora q Sia a todo eelí a iexa edregué suced

#### 7.5.2 Ajuste de valores de ent salida: mapear

Existe un pequeño problema entre las entradas y las salidas en Ardu con 10 bits (210 valores = 0 a 1023) y las salidas trabajan a 8 bits (2 esto, debemos realizar un cambio de escala. A este cambio de escala menú Matemáticas iste un bloque lhama pada este bloque permite modificar a valor o variable desde un rango origen a un rango destino. Esta funcio adaptar los valores leídos de sensores o para adaptar valores a aplica

En esta actividad vamos a imaginar que con el potenciómetro queremo valores entre 0 a 255. Para ello definiremos uncao w airgina la lunga el a valores de valores entre 0 a 255. Para ello definiremos uncao w airgina la lunga el a valor mapeaddel potenciómetro. En el potenciómetro cambiaremos su opción 0...1023.

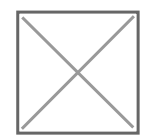

Continuando el programa para poder realizar lecturas por el puerto se bloque de ear texto co fiijate como al pulsar sobre el símbolo del mecani ampliar las líneas añvaadriNeumbaola parte derecha.

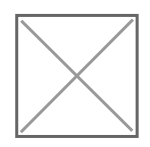

El programa resultante quedará de la *diguiente* forma:

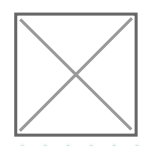

Por último, carga el programo an sadolyae cham prueba las lecturas moviendo e potenciómetro.

## 7.5.3 Control del led RGB con potenciómetro

En la siguiente actividad vamos a controlar los colores del led RGB utilizando en potención Vamos a hacer que cambie de color según varíe el valor del potencióm valor del potenciómetro se encuentre entre 0 y 100 que el color del le encuentre entre 101 y 200 que sea verde y cuando esté entre 201 y 25

Del menLúógica a mos a necesitar dos nuevos bloque Esyaellu ba roque di doción blo de Conjunción/Disyunco inellos crearemos estas condiciones:

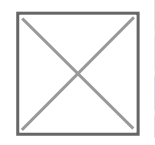

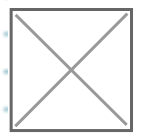

Deberemos crear tres estructuras para hacer los tres rangos.

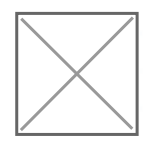

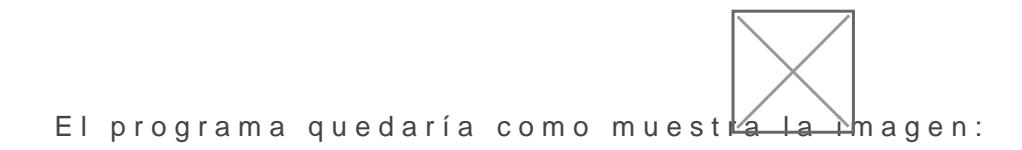

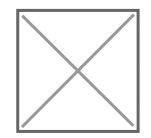

[También se puede hacer el mismo programa de la siguiente form](https://libros.catedu.es/uploads/images/gallery/2022-06/image-1654082195859-yp6tm1.png)a:

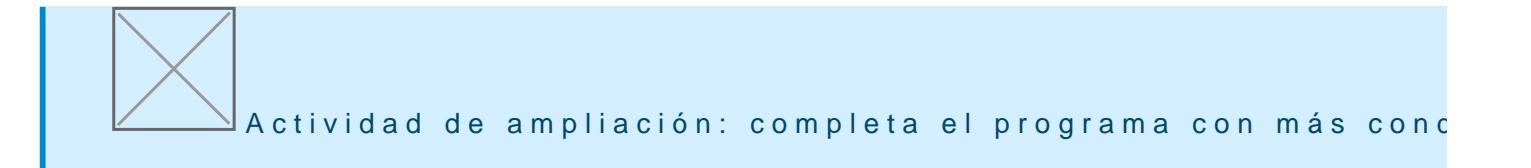

Revision #2 Created 3 February 2023 11:38:25 by Javier Quintana Updated 3 February 2023 12:00:39 by Javier Quintana